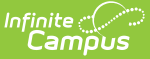

# **Assessment (Student)**

Last Modified on 03/11/2024 8:44 am CDT

Tool Search: Assessment

Student [Assessment](http://kb.infinitecampus.com/#student-assessment) | Score Student [Assessments](http://kb.infinitecampus.com/#score-student-assessments) | [Teacher-Scored](http://kb.infinitecampus.com/#teacher-scored-tests-on-the-assessment-tool) Tests on the Assessment Tool | Print [Assessment](http://kb.infinitecampus.com/#print-assessment-results) Results | [Documents](http://kb.infinitecampus.com/#documents) | Student Assessments for State [Edition/State-linked](http://kb.infinitecampus.com/#student-assessments-for-state-edition/state-linked-districts) **Districts** 

## **Student Assessment**

The Student Assessment tool lists the scores the student has received for each state, district, and national assessment.

A significant amount of setup is required before test fields display properly on the student Assessment tool. Fields available on this tool vary, depending on the fields that apply to the specific test being viewed. For more information on assessment setup, please refer to the [Assessment](https://kb.infinitecampus.com/help/assessments-for-district-edition-users) Center.

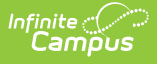

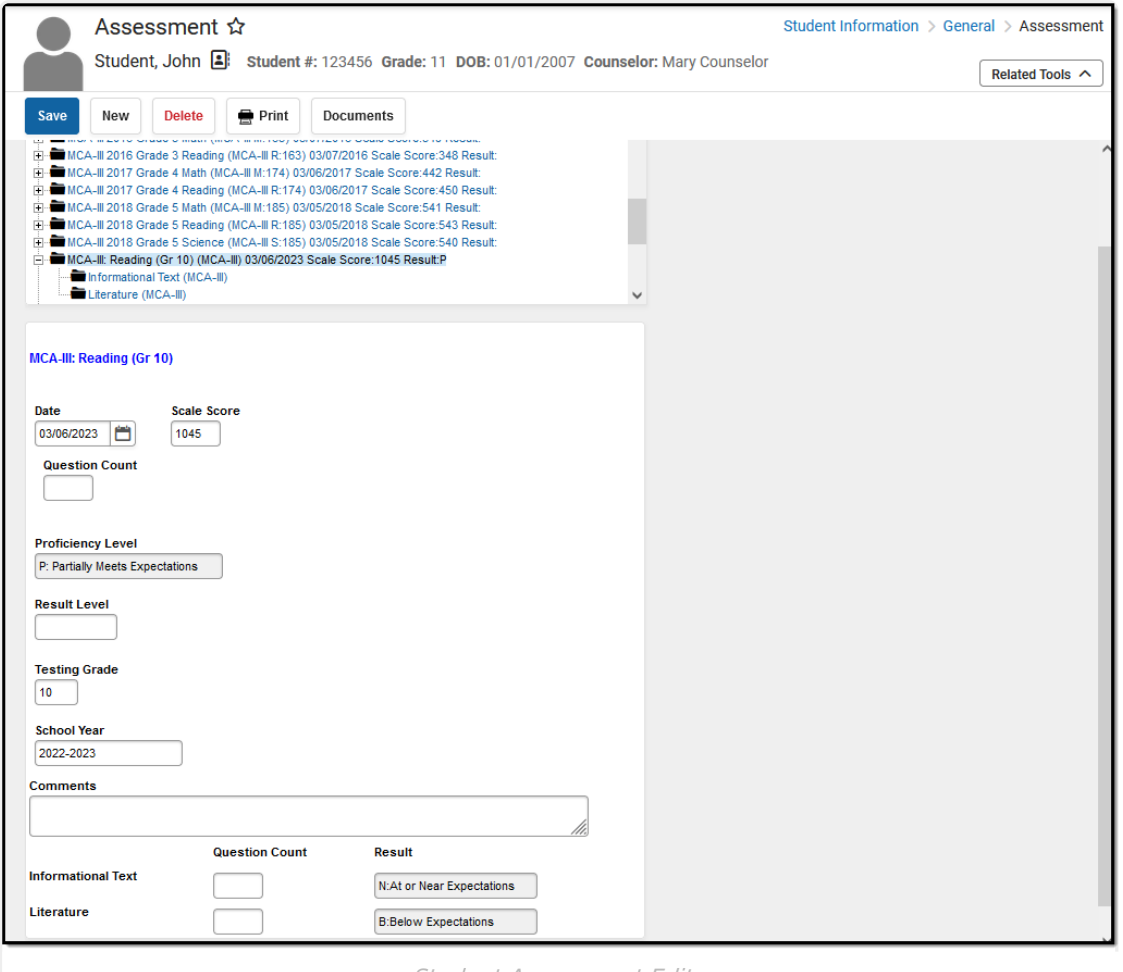

Student Assessment Editor

**Read** -View student assessment records. **Write** - Modify existing student assessment records. Add - Add new student assessment records. **Delete** - Remove student assessment records.

For more information about Tool Rights and how they function, please see the Tool [Rights](https://kb.infinitecampus.com/help/tool-rights-user) article.

Student assessment data is populated using one of the following methods:

- **Individual Data Import** Scores for transfer students may be populated to this tool through the Assessment Data Import Wizard available on the Records Transfer [\(Student\)](http://kb.infinitecampus.com/help/student-records-transfer) tool.
- **Mass Data Import** When a district/school receives test files containing multiple students records, these records can be imported to the Student [Assessment](https://kb.infinitecampus.com/help/assessment-score-data-import) page using the Data Mapping and Importing functionality in the Assessment Center.
- **Teacher-Scored Data Entry** If the test is a teacher-scored assessment, teachers can enter scores on the Instruction Post [Grades](http://kb.infinitecampus.com/help/post-grades-by-task-or-student) tool, when the task has been properly configured for this purpose.
- **Manual Data Entry** Scores can be manually entered on this screen.

Score fields and standards types of child tests are summarized on the parent test. Scores and results for child tests may be entered on either the parent or child test. The score/result only needs to be entered once to auto-populate the other area.

Dropdown fields that may appear on this screen are populated with codes created in various areas:

- **Proficiency Level field** Populated by values established under the Result/Proficiency Statuses section under Test Detail in the [Assessment](https://kb.infinitecampus.com/help/assessment-center-test-detail) Center.
- **Standards Type field** These are hard-coded and cannot be changed
- **Result field** Populated by values established under the Result/Proficiency Statuses section under Test Detail in the [Assessment](https://kb.infinitecampus.com/help/assessment-center-test-detail) Center.
- **Other dropdown list fields** Populated by codes defined in the System Administration Attribute [Dictionary](http://kb.infinitecampus.com/help/attribute-dictionary) tool

Certain limitations are included when adding test scores to the Student Assessment tool:

- If a student takes the same test more than once, a separate test structure needs to be created for each date that test is taken.
- The test structure does not allow data from one test to overwrite data from another test.
- Test scores are not automatically advanced to assessments when a student takes the same test more than once.

## **Score Student Assessments**

- 1. Click the name of the parent or child test.
- 2. If scores are editable based on the entered data in Assessment Center, enter scores as desired.
- 3. Click **Save**.

See the [Assessment](https://kb.infinitecampus.com/help/assessments-for-district-edition-users) Center article for a description of the fields that appear for each type of test.

## **Teacher-Scored Tests on the Assessment Tool**

When a score has been entered in Standardized Tests by a teacher, it displays on the student's Assessment tool.

# **Print Assessment Results**

Click the **Print** button, select a **Report Format**, and click the **Generate Report** button to generate a report listing all student's scores, including the total number of National, State and District tests the student has taken. This report can be generated in PDF or DOCX format.

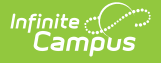

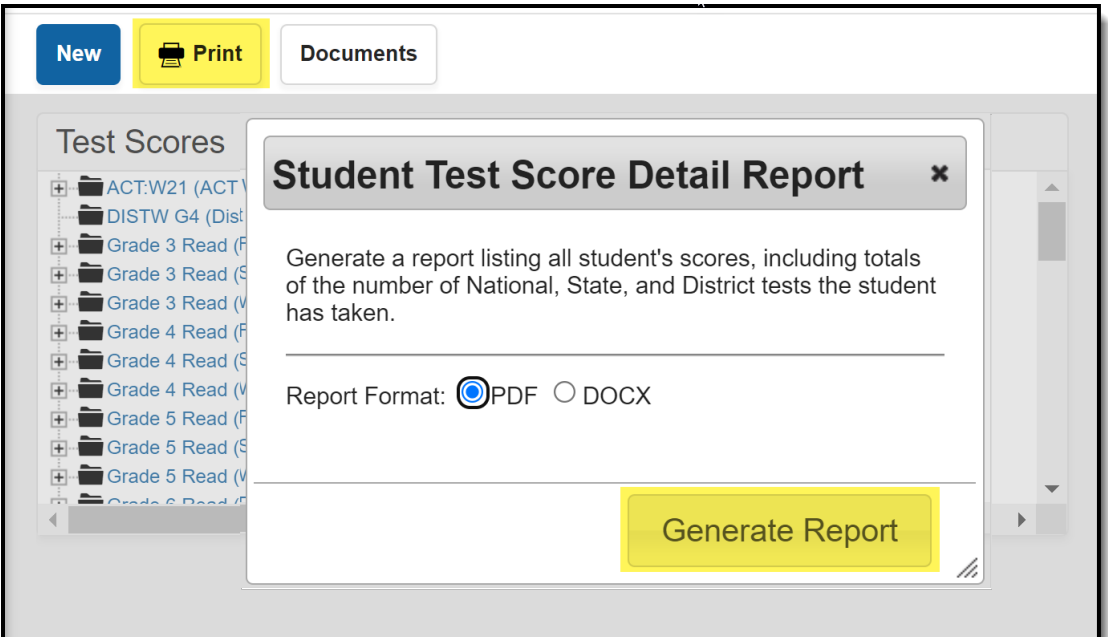

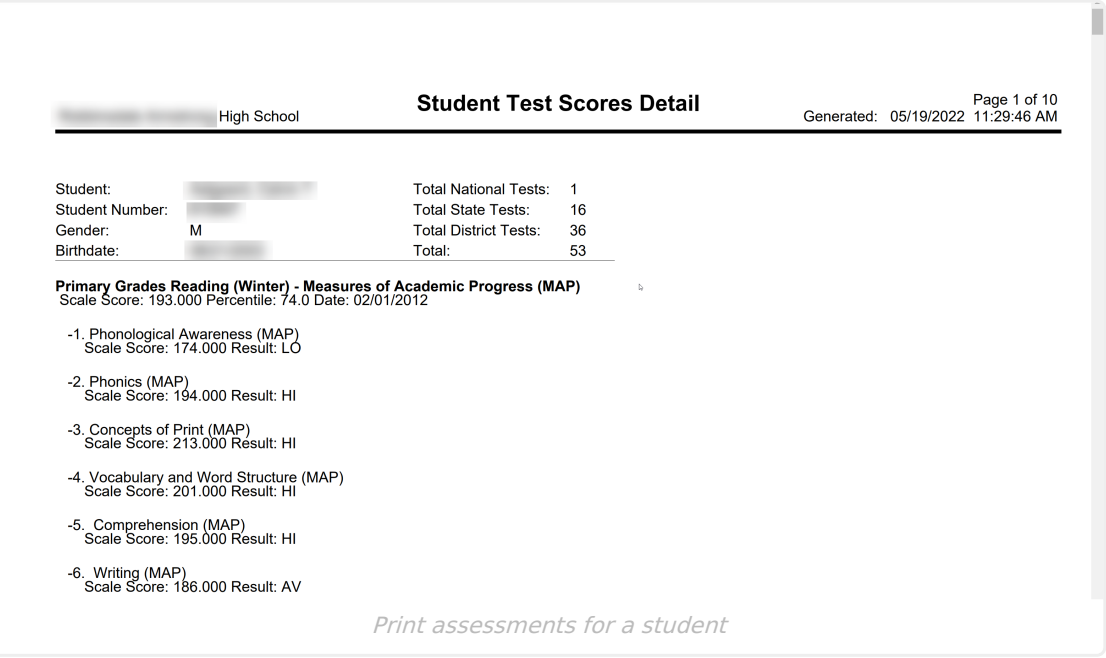

#### **Documents**

To view documents, click the **[Documents](http://kb.infinitecampus.com/help/person-documents-student)** button on the action bar. See the Student Person Documents article for more information.

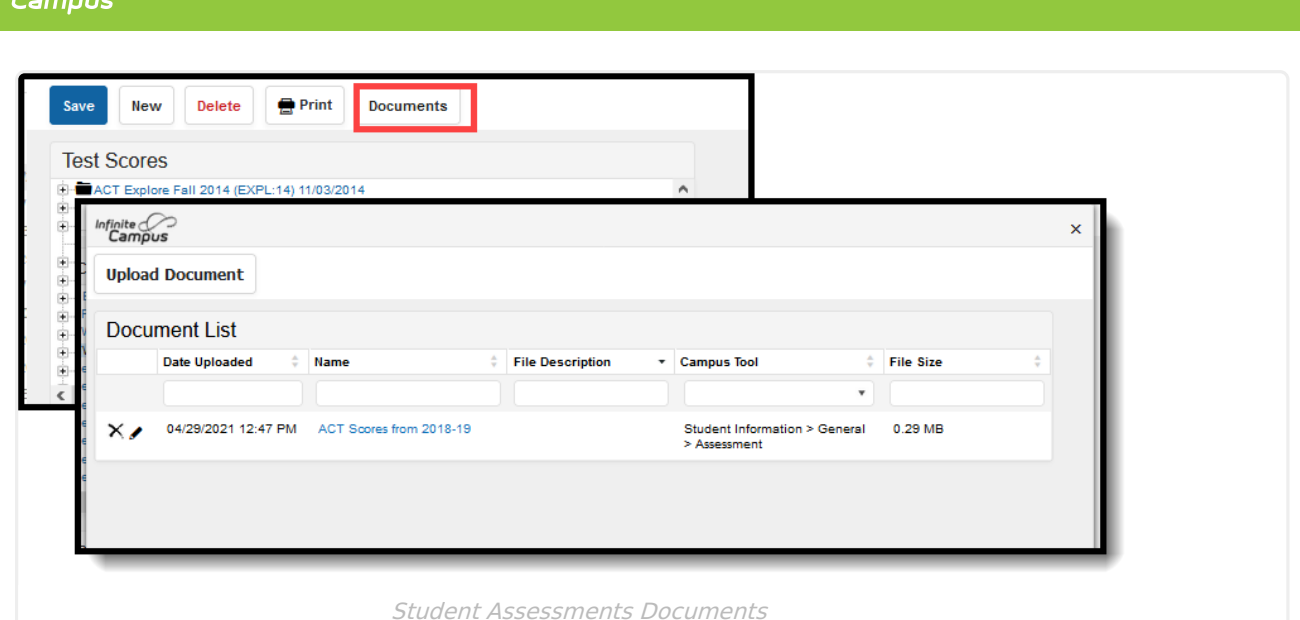

## **Student Assessments for State Edition/State-linked Districts**

#### **This section only applies to State Edition users.**

Inf<u>in</u>ite  $\mathbb{C}^{\mathbb{C}^n}$ 

The state-level student Assessment tool reflects student test results as entered at the district level and automatically synced to the state. State Edition users see the information that a district user sees, plus two additional fields indicating the district and school at which the test scores were recorded.

As desired, state-level users may enter student test result data at the state level. The **District Tested** and **School Tested** are required fields that only display in State Edition. If a district/school is currently selected, these fields are auto-populated with matching information. If the "All Districts" option is selected, the user needs to manually select the applicable district and school.

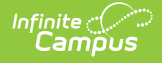

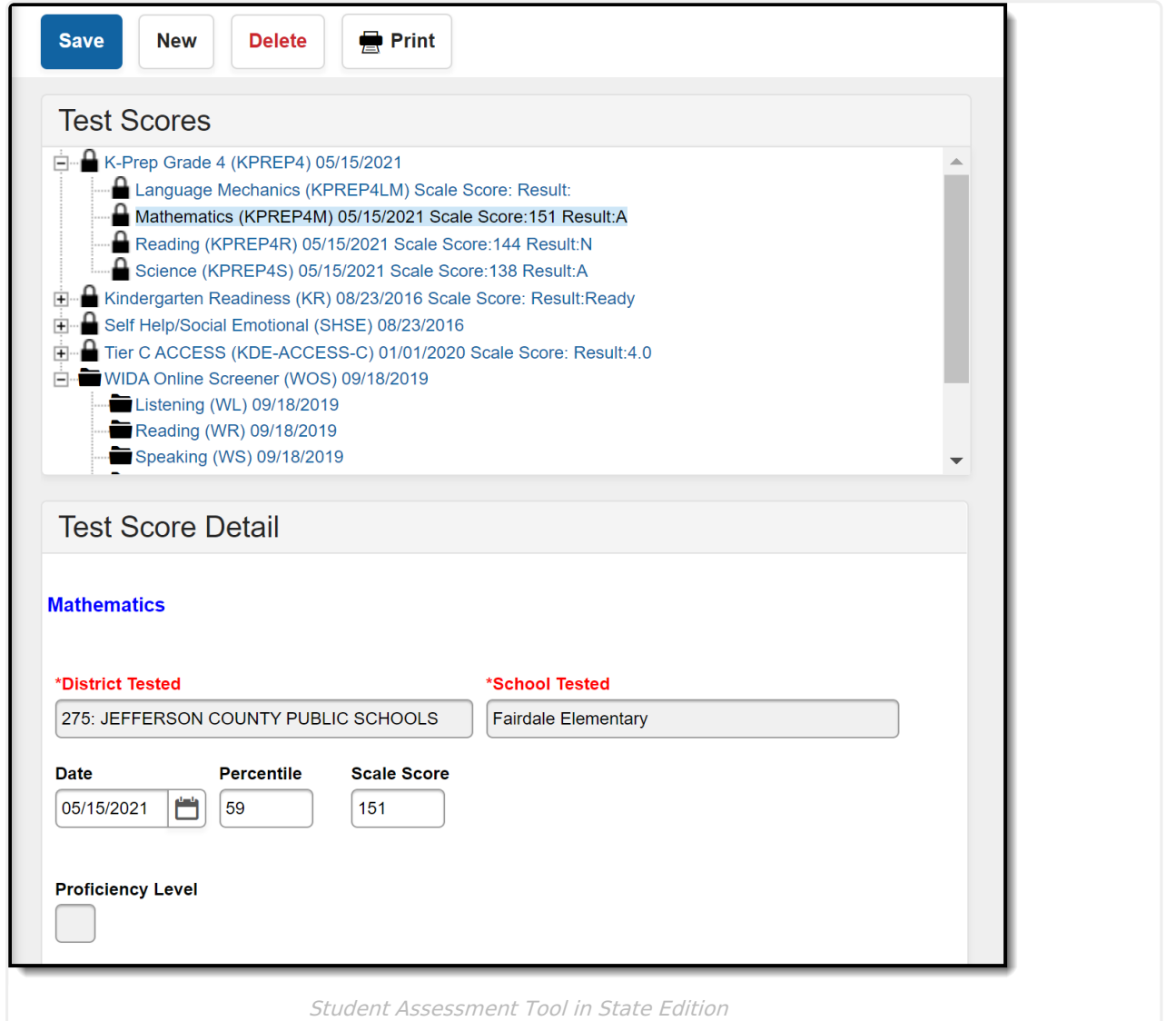

Depending upon setup, some State-published tests display as read-only and do not allow test scores to be modified. The following image is an example of a locked state-published test structure containing state-published test scores:

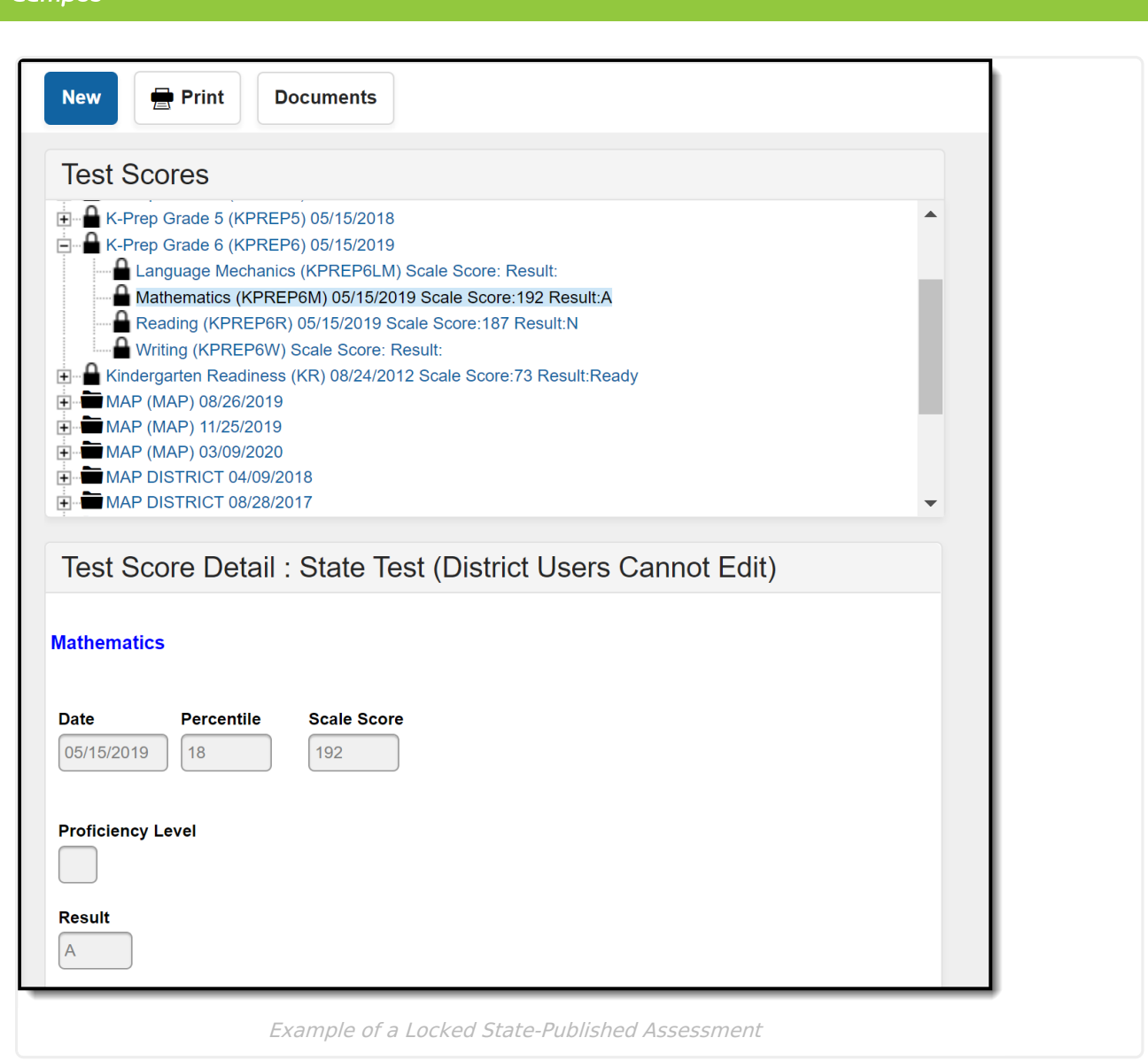

Be aware that entering or modifying student assessment data for state-published assessments requires scores for that assessment to be republished via the [Publish](http://kb.infinitecampus.com/help/publish-test) Test tool. Modifications made to unpublished assessments at the state-level DO NOT sync down to the district. District-level assessment modifications may overwrite state data upon sync.

# **DIS Sync Logic**

The following describes the DIS logic used when batch syncing assessment records:

This logic is only relevant for districts connected to a State Edition of Campus.

- Logic determines what test scores are synced based on the school year selected in the Campus toolbar and active DIS zone year.
	- If the test has a Year value any test score that has a date between 07/01/XX 06/30/XX syncs.
	- o If the test has no Year value but has a Start Date and End Date populated any test score that has a date between the Start Date and End Date syncs.
	- o If the test has no Year value, no Start Date, and no End Date, but the parent test score

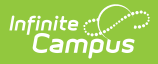

record has a date between 07/01/XX - 06/30/XX of the scope year, the assessment syncs.

- If children test score records have a date outside of 07/01/XX 6/30/XX but the parent test score record date falls between 07/01/XX - 06/30/XX, they are synced with the parent score.
- All test score data is synced from the district to the state (parent, child, grandchild, etc.).
- If the test has no End Year, no Start Date & End Date & the test score records don't have a date, the assessment IS NOT published or sync.
- If test score data that has already been synced from District Edition to State Edition and the test score record(s) get deleted in the District Edition, they are deleted from State Edition as well.
- Logic only look five levels deep on test structures.

Each test must be saved in order for a sync event to occur.

When importing test score data using the Data Mapping and [Importing](https://kb.infinitecampus.com/help/assessment-score-data-import) tools, a sync event is auto generated for test score data for each student that has test score data imported.